## **Ein Bildbetrachter, vielseitig wie ein Schweizer Taschenmesser**

Autor(en): **Puppetti, Reto**

Objekttyp: **Article**

Zeitschrift: **Fotointern : digital imaging**

Band (Jahr): **14 (2007)**

Heft 7

PDF erstellt am: **30.05.2024**

Persistenter Link: <https://doi.org/10.5169/seals-978777>

#### **Nutzungsbedingungen**

Die ETH-Bibliothek ist Anbieterin der digitalisierten Zeitschriften. Sie besitzt keine Urheberrechte an den Inhalten der Zeitschriften. Die Rechte liegen in der Regel bei den Herausgebern. Die auf der Plattform e-periodica veröffentlichten Dokumente stehen für nicht-kommerzielle Zwecke in Lehre und Forschung sowie für die private Nutzung frei zur Verfügung. Einzelne Dateien oder Ausdrucke aus diesem Angebot können zusammen mit diesen Nutzungsbedingungen und den korrekten Herkunftsbezeichnungen weitergegeben werden.

Das Veröffentlichen von Bildern in Print- und Online-Publikationen ist nur mit vorheriger Genehmigung der Rechteinhaber erlaubt. Die systematische Speicherung von Teilen des elektronischen Angebots auf anderen Servern bedarf ebenfalls des schriftlichen Einverständnisses der Rechteinhaber.

#### **Haftungsausschluss**

Alle Angaben erfolgen ohne Gewähr für Vollständigkeit oder Richtigkeit. Es wird keine Haftung übernommen für Schäden durch die Verwendung von Informationen aus diesem Online-Angebot oder durch das Fehlen von Informationen. Dies gilt auch für Inhalte Dritter, die über dieses Angebot zugänglich sind.

Ein Dienst der ETH-Bibliothek ETH Zürich, Rämistrasse 101, 8092 Zürich, Schweiz, www.library.ethz.ch

### **http://www.e-periodica.ch**

# <sup>18</sup> software

# irfanview Ein Bildbetrachter, vielseitig wie ein Schweizer Taschenmesser

Woran erkennt man, wie beliebt ein Computerprogramm ist? Im Falle des Bildbetrachters Irfan-View vielleicht an der ungewöhnlichen Fanpost, die der Schöpfer des Programms erhalten hat: Wie der bosnische Programmierer fan Skilja auf seiner Homepage augenzwinkernd anmerkt, hat er neben rund 49'000 Dankes-E-Mail für sein Gratisprogramm mittlerweile auch Angebote von mindeszwölf Frauen erhalten, doch Vater ihrer Kinder zu werden.

Anwender schätzen IrfanView, das 1995 in seiner Erstversion schien, weil es als Bildbetrachter auf Windows-PC so kompakt, flink, vielseitig und hilfreich ist, wie ein Schweizer Taschenmesser im Pfadi-Lager. Der Gratishelfer meistert alle wichtigen Aufgaben eines Bildbetrachters wie Blättern durch die Fotosammlung, Erstellen einer Diashow, mächtige Stapelbefehle oder Datei-Konvertierungen. Dabei begeistert das Programm Anfänger durch einfache Bedienung und Profis durch den grossen Leistungsumfang.

#### Durch die Fotosammlung schweifen

Mit IrfanView kann man ultraschnell durch Festplatten voller Fotos und Grafiken in den schiedlichsten Formaten blättern. In der aktuellen Version 3.99 werüber sechzig Anzeigeformate unterstützt, darunter neben breiteten Standards wie JPEG, GIF, TIFF, PNG, PSP, PSD auch Kamera spezifische RAW-Formate. Für letztere muss man aber teils separate Zusatzmodule installieren.

Sobald man mit IrfanView eine to-Datei am Bildschirm öffnet, hat man automatisch eine Art ad-hoc Bildschirmschau zusammen stellt: Denn man kann nun über die Pfeiltasten zu den nächsten Bildern im gleichen Windows-Dateiordner blättern. Drückt man die Taste Enter, wechselt man automatisch in den Vollbildmodus.

Mit den Tasten + und - kann man Fotos jederzeit vergrössern und verkleinern. In der Originalgrösse Das für den privaten Gebrauch kostenlose Programm IrfanView ist ein flinker Bildbetrachter auf Windows-PC. Fotointern zeigt die Highlights der aktuellen Version 3.99 und Schritt-für-Schritt-Anleitungen, dank denen auch PC-Muffel ihre schönsten Fotos präsentieren können.

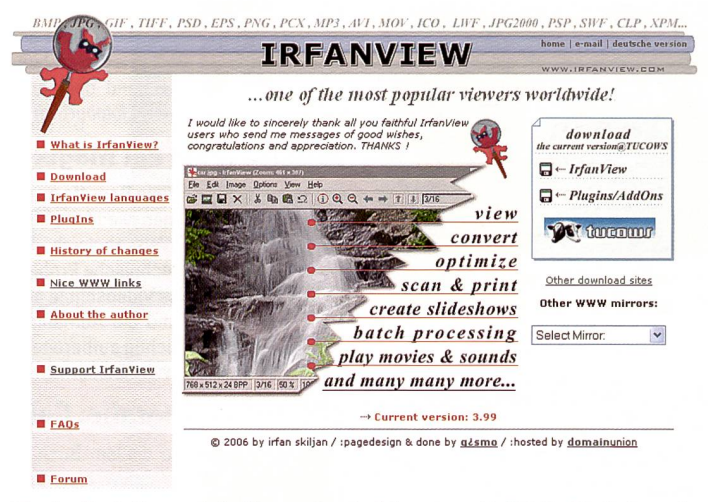

Die Gratis-Software IrfanView erfreut sich grosser Beliebtheit. Gute und schnelle Ergebnisse zu erzielen ist nicht schwer.

des Fotos entspricht ein Pixel auf dem Bildschirm exakt einem Pixel des Bildes. Am schnellsten erfolgt der Sprung zur Anzeige in ginalgrösse mit der Tastenkombination <Ctrl> + H.

Eine weitere Möglichkeit, rasch durch den eigenen Bilderbestand zu blättern, bildet der Menübefehl Datei | Thumbnails oder als Abkürzung einfach die Taste T. In der linken Spalte wird in einem Fenster die Festplattenstruktur ähnlich dem Explorer abgebildet.

Wird ein Ordner angeklickt, werden alle Grafikdateien, die sich darin befinden, als Thumbnails angezeigt (englische Bezeichnung für Miniatur- bzw. Vorschaubilder). Auch von hier aus können Sie mit der Taste Enter wieder in den Vollbildmodus schalten.

#### Elementare Bildbearbeitung

IrfanView bietet sogar Bildbearbeitungs-Werkzeuge an. Allerdings sind diese nur sehr rudimentär. Ähnlich wie die Mini-

## Installation von IrfanView

1. Herunterladen von IrfanView auf den eigenen Rechner ab www.irfanview.net 2. Das herunter geladene Programm iview399.exe ausführen. Das Hauptprogramm wird damit installiert (Tipp: deaktivieren der Checkbox-Kästchen für die Google-Hilfsprogramme, falls man diese nicht will)

3. Sprache einstelllen: Beim ersten Start erscheint IrfanView mit englischsprachiger Benutzeroberfläche. Für den Wechsel auf deutsch: Menübefehl Options | Change language anwählen, dort Deutsch.dll markieren und mit OK bestätigen.

Optional können Sie nun noch verschiedene plug-ins (Zusatzmodule) für IrfanView herunterladen und installieren. Siehe: www.irfanview.net (Menüoption Plug-ins) Achtung: Für das neue Microsoft-Betriebssystem Windows-Vista gibt es einen speziellen Download von IrfanView: www.irfanview-online.de/vista/iview399v.exe Support im Internet: forum.irfanview-online.de/

Pinzette im Taschenmesser, mit der man nur im Notfall fummelt, erledigt man damit höchstens einfache Routinearbeiten. Mutige können über den Menübefehl Bild <sup>|</sup> Panoramabild versuchen, horizontal oder vertimehrere Fotos aneinander zu reihen.

Wer als Wanderer vor grandiosem Panorama dank Dosen- und schenöffner des Taschenmessers neue Kräfte tanken kann, freut sich über die wundersam gewonnene Energie, wie Fotografen am PC über die mächtigen sierungsmöglichkeiten von Irfan-View: Im Menü Datei | Batchkonvertierung/Umbenennung kann man viele Fotos zeitsparend in nem Arbeitsdurchgang in andere Grafikformate konvertieren, auf eine gemeinsame Grösse trimmen oder umbenennen. Folgendes Praxisbeispiel zeigt, wie simpel und doch mächtig diese verarbeitungen funktionieren. Die Aufgabe: Nach einem Ausflug ins Appenzellerland sollen die neuen Fotos mit den üblich kryptischen Dateinamen ab der Digitalkamera auf den PC gelangen, in das eigene Namenschema für Fotos umbenannt und gleich im richtigen PC-Ordner abgelegt werden.

1. Wählen Sie das Menü Datei/Batchkonvertierung/Umbenennung.

2. Wählen Sie nun die zu bearbeitenden Fotos aus: Wechseln Sie im rechten Feld zum Ordner mit den umzubenennenden Fotos: um alle Fotos auf einmal auszuwählen, klicken Sie auf den Schalter «Alle hinzuf.»

3. Wählen Sie über den Schalter «Durchsuchen» das Zielverzeichnis aus, in dem die Dateien abgewerden sollen. In unserem Beispiel ist dies der Ordner C:\Fotos\Schweiz\ in dem schon unsere früheren Fotos von Exkursionen durch die Schweiz abgelegt sind. 4. Führen Sie nun der Reihe nach folgende Arbeitsschritte durch: Funktion «Batch-Umbenennen» aktivieren, dann den Schalter «Optionen» setzen betätigen. Hier

# software 19

können mit Hilfe von Konstanten und Platzhaltern Dateinamen nach eigenen Wünschen mengesetzt werden. Weil wir bereits früher Schweizer Fotos mit den Nummerierungen  $1 - 755$  auf der Festplatte abgelegt haben, sollen die neuen Fotos nun eine fortlaufende Nummer ab 756 halten. Für unser Beispiel füllen wir deshalb im Feld Name (Muster) den Wert Schweiz AR ##### ein. Dann tippen wir im Feld Start-Index: 756 ein, sowie bei höhung den Wert 1.

5. Nun können Sie mit dem Schalter Start die Stapelverarbeitung

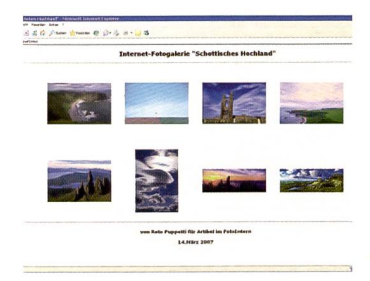

#### Eine Webgalerie ist mit IrfanView schnell erstellt.

initiieren. Mit den eingegebenen Parametern werden die Fotos mit den Namen Schweiz\_AR\_00756, Schweiz AR 00757 ins Zielverzeichnis kopiert.

Achtung: Optionen in der verarbeitung wollen gut überlegt sein. Die Originaldateien könnten sonst versehentlich sogar schrieben werden!

#### Diashow am PC

Die eigenen Fotomeisterwerke zu präsentieren ist für einen grafen ebenso ein Highlight des Schaffens, wie eine Flasche Wein beim Picknick. Mit einer von tergrund-Musik untermalten Diaschau, die am PC vollautomatisch abläuft, macht man auch stimmt soviel Eindruck, wie mit einer aus dem Rucksack gezauberten und per Taschenmesser-Korkenzieher geöffneten Pulle.

Und so gelingt mit IrfanView die edle Bildschirm-Präsentation: 1. Rufen Sie die Diaschau-Funktion mit dem Befehl Datei | Slideshow auf. 2. Wählen Sie die gewünschten Fotos mit den zur Verfügung henden Schaltern wie Hinzufügen, alle hinzuf. usw. aus. Alternativ können Sie die Fotos auch gleich mit der Maus ins linke Feld ziehen.

3. Ändern Sie die Reihenfolge, in der die Fotos während der sentation angezeigt werden sollen, mit den selbsterklärenden Schaltern Rauf und Runter.

4. Legen Sie die wichtigsten Ablaufoptionen fest: Unter nächste Datei anzeigen können Sie stimmen, ob Bildwechsel automatisch, in einem Zeitintervall oder aber manuell via Mausklick erfolgen soll. Geben Sie hier zum Beispiel automatisch nach <sup>10</sup> kunden ein.

Drücken Sie den Schalter Spezialoptionen und definieren Sie, ob die Diashow die ganze BildschirmView zusätzlich installiert werden, siehe dazu: www.irfanview.com/plugins.htm. Sollten sich die Musikdateien nicht über den Knopf Hinzufügen in die Abspielliste einfügen lassen, liegt dies an einer Einstellung im dows-Explorer. Dann ziehen Sie alternativ die Musikdateien einfach mit der Maus ins Abspielfeld Dateien.)

7. Mit dem Schalter Start lässt sich die Diaschau nun abspielen, testen und allenfalls mit der Taste ESC abbrechen. Sobald die Diaschau wunschgemäss läuft, können Sie diese speichern.

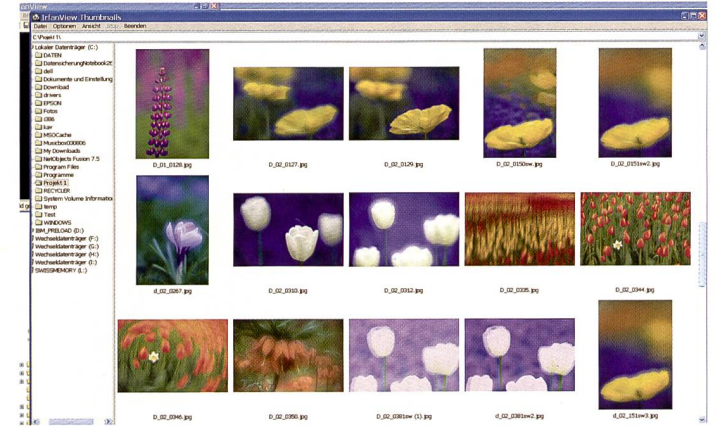

Die Thumbnail-Vorschau des klugen Tools verschafft einem einen guten Überblick über die Bilddateien auf der Festplatte.

grösse ausfüllen soll (Option Abspielen im Vollbildmodus) oder nur eine fixe Fenstergrösse (Option Abspielen im Fenstermodus).

Falls Sie unter Optionen die Checkbox Wiederholen aktivieren, wird die Diaschau nach dem letzten Bild in einer Endlosschlaufe immer wiederholt. Bestätigen Sie zum Abschluss mit OK.

5. Drücken Sie den Schalter bild-Optionen. Dann setzen Sie im Register Vollbildmodus der Reihe nach folgende Parameter: Nur grosse Bilder/Videos anpassen, dann die Resample Funktion, weiter den Überblend-Effekt beim Bildwechsel anwenden und zuletzt noch Schwarz als Hintergrundfarbe. Bestätigen Sie mit OK. 6. Fügen Sie Hintergrundmusik ein: Musikdateien im MP3-Format können Sie wie Fotos einfach links in die Abspielliste einfügen. zelne Musikstücke setzt man entweder an den Beginn der Präsentation oder später vor ein spezielles Bild. (Damit dies funktioniert, muss das MP3-plugin von Irfan8. Wählen Sie erneut das Menü Datei <sup>|</sup> Slideshow.

Mit dem Schalter «Speichern als TXT-Datei» können Sie die Diaschau so speichern, dass sie später mit dem Schalter «Laden aus TXT-Datei» wiederholt aufgerufen werden kann.

Der Schalter Speichern als EXE-Datei erstellt demgegenüber eine einzelne, ausführbare Datei, die alle nötigen Einstellungen und Fotos enthält. Diese Variante eignet sich am besten für die Weitergabe der Präsentation an Be-Bekannte oder Kunden weil Sie auch auf Windows-PC funktioniert, auf denen IrfanView nicht installiert ist. Geben Sie in diesem Bildschirmdialog mit den Parametern Zielverzeichnis und Dateiname an, wo und unter welchem Namen IrfanView die generierte Show abspeichern soll. Die entstandene Datei kann man nun zum Beispiel mit einem Doppelklick im Windows-Explorer immer wieder ablaufen lassen.

Die .exe-Datei muss nun nur noch mit einem Brennprogramm auf eine CD geschrieben werden dann steht dem Weitergeben an Freunde nichts mehr im Wege. Unter Windows XP lassen sich CD's wie folgt am einfachsten brennen: Zuerst im Windows-Explorer die von IrfanView generierte Diaschau-Datei markieren und mit gedrückter linker Maustaste auf das Symbol des CD-Laufwerkes ziehen, dann die Maustaste loslassen. Das Symbol des CD-Laufwerkes markieren und mit dem Befehl Datei <sup>|</sup> CD-Laufwerk <sup>|</sup> teien auf CD schreiben die Silberscheibe brennen.

#### Fotogalerie fürs Internet

Das Einritzen der Initialen seines Herzblattes mit dem Taschenmesser auf Holzbänken dürfte für einen Verliebten ebenso das i-Tüpfelchen aller Präsentations-Anstrengungen bedeuten, wie für Fotografen die virtuelle Fotogalerie vor einem globalen Publikum im Internet. Auch bei diesem liegen unterstützt IrfanView den Anwender, der mit den richtigen Einstellungen und Schablonen auch noch wesentlich auf das Aussehen der Präsentation im ternet Einfluss nehmen kann. Auf der Homepage von Fotointern können Sie unter der Adresse www.fotointem.ch die Anleitung dafür im .pdf-Format herunterladen.

Tipp: Wer lieber möglichst schnell statt individuell zu seinem net-Auftritt kommen möchte, fährt mit dem kostenlosen Programm Picasa (http://picasa.google.com/) am besten. Fotos lassen sich damit nicht nur am einfachspublizieren, man erhält von Google sogar ein ganzes Gigabyte Speicher für die eigenen Bilder im Internet zur Verfügung gestellt. Als Bedingung dafür, muss man sich allerdings vorab bei Google tenlos) registrieren.

Auf dem heimischen PC lohnt sich derweil weiteres Entdecken der zahlreichen integrierten Werkzeuge und Funktionen von Irfan-View - ebenso wie beim Taschenmesser, wo man zuweilen beim Ausklappen einer Klinge darüber nachgrübelt, wofür die wohl dacht sei. Reto Puppetti